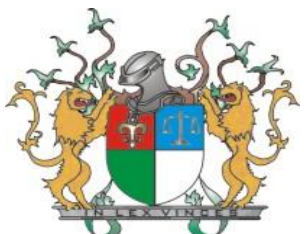

PODER JUDICIÁRIO TRIBUNAL DE JUSTIÇA DO ESTADO DO PIAUÍ PASSO-A-PASSO *(Pré-cadastro)*

Este passo-a-passo aplica-se:

- I. Servidores ocupantes de Cargos de Provimento Efetivo;
- II. Servidores ocupantes de Cargo em Comissão;
- III.Auxiliares da Justiça (Juízes leigos e conciliadores);

## *PRIMEIRA ETAPA – ABERTURA DO PRÉ CADASTRO*

- 1) Por pré-cadastro, entende-se como o preenchimento das informações pessoais mínimas necessárias, além da inclusão dos documentos digitalizados exigidos para tal.
- 2) O pré-cadastro deverá ser realizado pelo próprio ingressante;
- 3) Para dar início ao pré-cadastro, é necessário que o ingressante do cargo I e II acima mencionado entre em contato com à Seção de Cadastro e Registro Funcional da SEAD -TJ/PI, pessoalmente ou por telefone (86) 3215-8803 para que seja gerado o código de acesso. Após isto, o ingressante inserirá o código na intranet ao escolher a opção ¨continuar cadastro¨.
- 4) O ingressante do cargo III deverá escolher a opção "Novo Vínculo", para que inicie seu pré-cadastro corretamente.
- 5) É de responsabilidade do ingressante a escolha correta de sua categoria de vinculação ao iniciar o pré-cadastro, visto que as categorias existentes são claramente discriminadas no Sistema Intranet.
- 6) O ingressante que não iniciar o pré-cadastro corretamente, terá seu pré-cadastro indeferido e deverá iniciar um novo, realizando a escolha das opções corretas.

## *SEGUNDA ETAPA – PREENCHIMENTO DO PRÉ-CADASTRO*

- 1) Após acesso ao pré-cadastro de acordo com as instruções acima, o ingressante deverá preencher todas as informações que sejam solicitadas nos formulários do cadastro, bem como incluir os anexos que cabem exclusivamente a ele fornecer, com exceção daquelas que ainda não existem;
- 2) Para adequação ao e-Social, o ingressante deverá fazer sua consulta de qualificação cadastral no link http://consultacadastral.inss.gov.br/Esocial/pages/index.xhtml e trazer impresso à Seção de Cadastro e Registro Funcional da SEAD -TJ/PI o resultado da consulta sem pendências. Caso haja alguma pendência, o ingressante deverá providenciar a correção para que o cadastro não tenha nenhuma divergência com o sistema E-social.
- 3) O ingressante deverá acompanhar a validação dos documentos anexados para, caso haja alguma invalidação, providenciar a sua correção.
- 4) Alguns campos não serão preenchidos nesta etapa, como por exemplo: matrícula, lotação, e-mail institucional, etc. Para saber se você deve preencher ou não determinado campo, basta clicar no ícone de ajuda próximo ao campo em questão;
- 5) Ao final do preenchimento do Pré-Cadastro, o servidor/auxiliar apenas clicará em "Salvar".

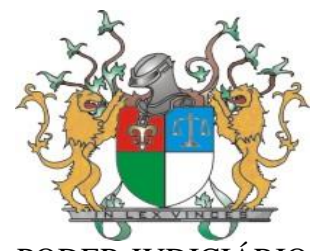

## PODER JUDICIÁRIO

TRIBUNAL DE JUSTIÇA DO ESTADO DO PIAUÍ

a) Durante o pré-cadastro, o ingressante poderá clicar no botão "Verificar" para saber se os documentos necessários para posse já foram todos inseridos.

b) Reunir todas as informações pode levar alguns dias, então a medida que for preenchido, é importante salvar periodicamente.

- 6) Durante esta etapa, o servidor/auxiliar da justiça NÃO DEVERÁ TENTAR CONCLUIR ainda seu cadastro completo através do botão "Concluir", já que só conseguirá concluir se informar dados fictícios, tendo em vista que ele não possui todas as informações. Caso venha a fazer isto, poderá ser prejudicado quanto ao andamento do processo de Pré-Cadastro.
- 7) Ao fim desta etapa, o servidor aguardará e-mail do sistema informando sobre a continuidade de seu cadastro e como ele deverá proceder nas próximas etapas do cadastro.

Dúvidas frequentes:

- 1) Conta bancária: Deverá ser operação 001 (conta corrente) ou 3700 (conta salário) da Caixa Econômica Federal.
- 2) Declaração de bens: Caso o ingressante possua bens, deverá anexar o comprovante da declaração de renda do ano anterior e recibo de entrega da declaração. Caso não possua bens, deverá anexar a declaração do imposto de renda e recibo ou preencher uma declaração de punho, confirmando a informação de não possuir bens.
- 3) Todos os documentos que possuírem frente e verso deverão ser anexados frente e verso.
- 4) O título de eleitor deverá ser anexado frente e verso, juntamente com a certidão de quitação eleitoral.
- 5) Maiores esclarecimentos sobre os campos é só clicar no ¨?¨ ao lado dos itens que terão todas as informações necessárias para o preenchimento do tópico.